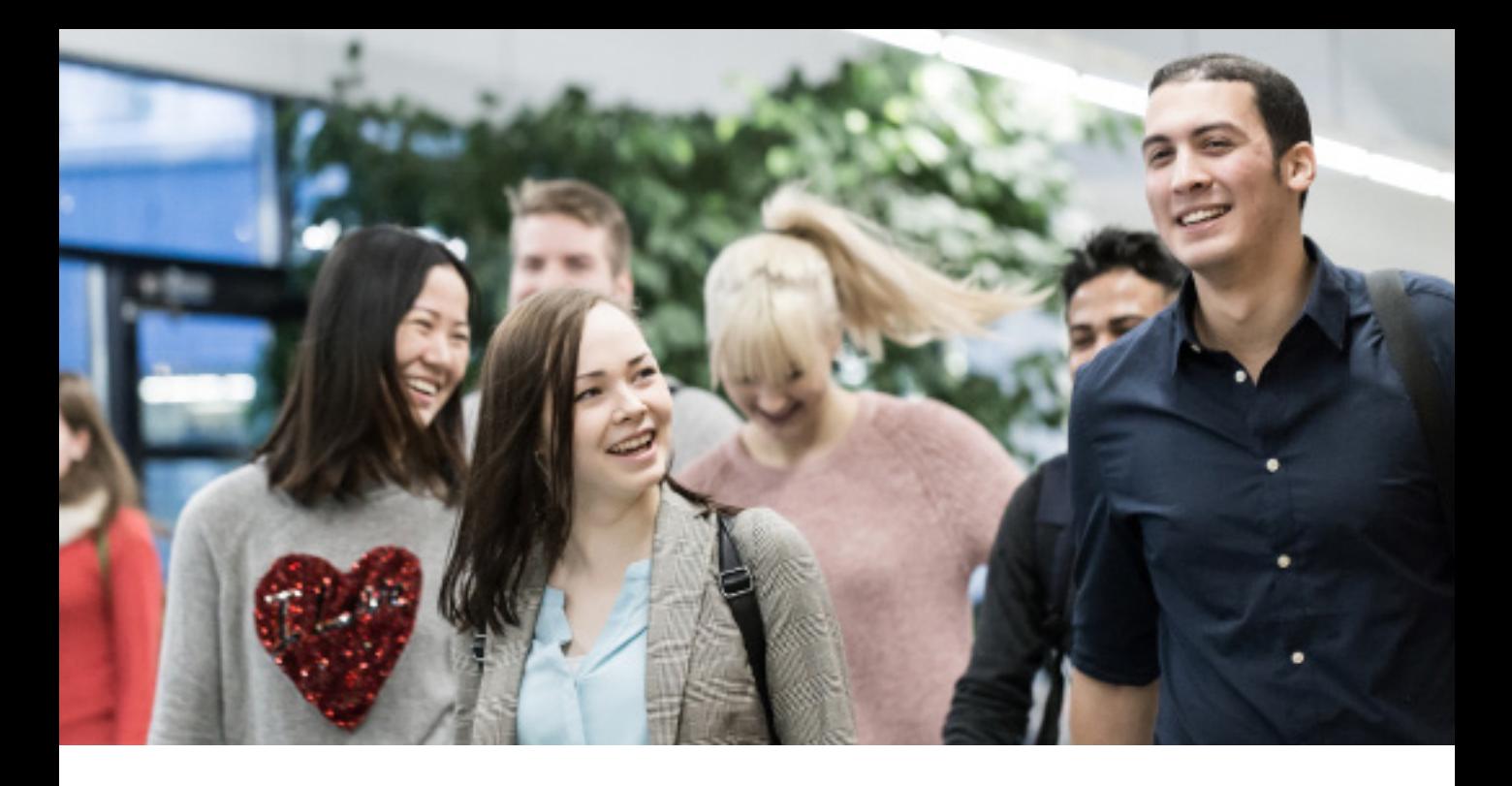

# Tuudon käyttöopas

Tuudo on korkeakouluopiskelijoille suunnattu mobiilisovellus, jonka avulla opiskelija pääsee käsiksi opintotietoihinsa ja muihin opiskelijan elämää helpottaviin palveluihin.

Peruspalveluiden lisäksi korkeakoulu voi halutessaan ottaa opiskelijoille käyttöön erillisiä lisäpalveluja, kuten digitaalisen opiskelijatunnisteen ja kirjastokortin.

#### Sisältö:

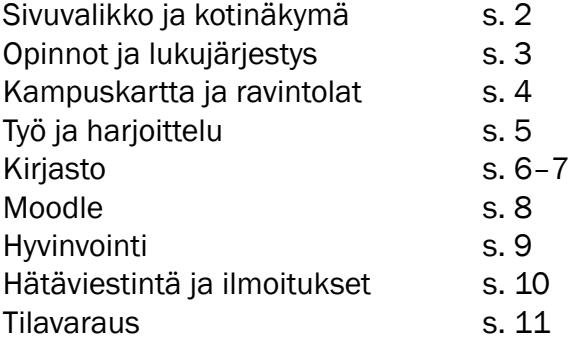

### Lataa Tuudo:

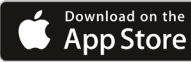

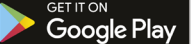

**AppGallery** 

#### TUUDO

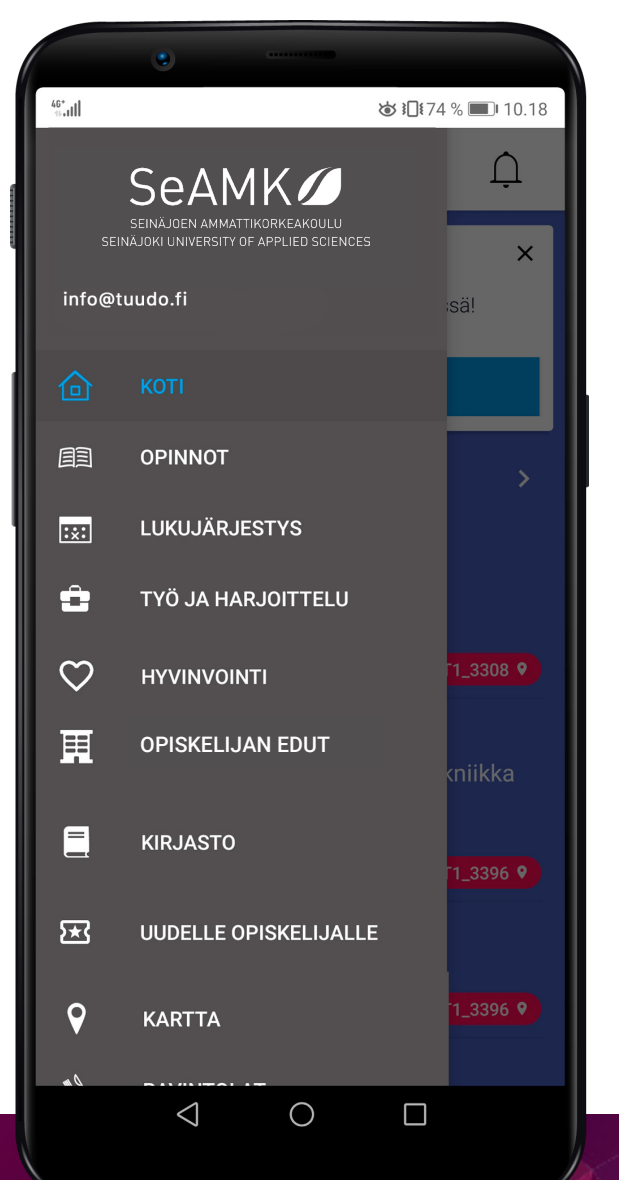

# TUUDO

# PERUSPALVELUT

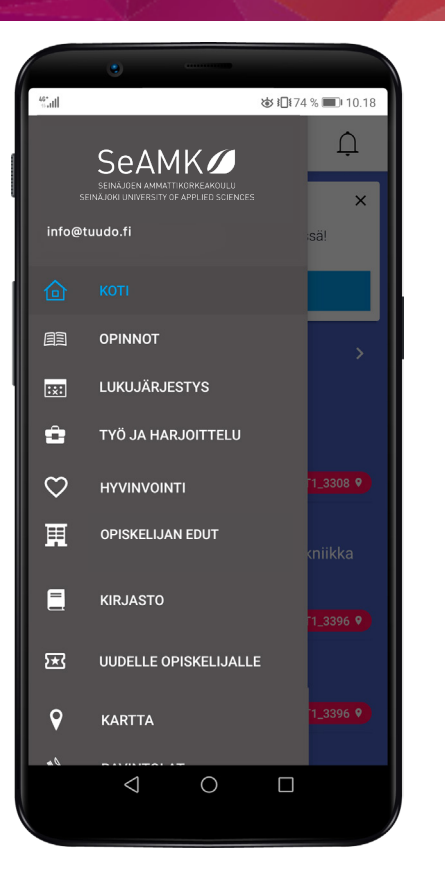

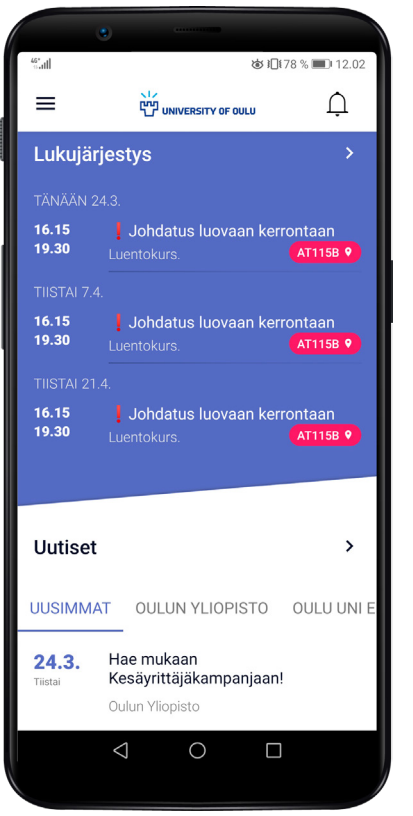

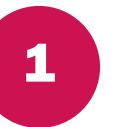

2

#### SIVUVALIKKO

Tuudon sivuvalikosta löydät kaikki Tuudon toiminnot.

Henkilöt ja palvelut -valikosta löydät tärkeimmät korkeakoulusi palvelut ja niiden yhteystiedot.

Asetuksista voit vaihtaa sovelluksen sisällön kielen ja kirjautua ulos palvelusta.

Ota yhteyttä -valikosta voit tutustua usein kysyttyihin kysymyksiin tai lähettää viestiä suoraan Tuudon kehittäjille.

Voit myös lähettää sähköpostia osoitteeseen info@tuudo.fi tai ottaa tiimiin yhteyttä Tuudon somessa.

#### KOTINÄKYMÄ

Kirjautuessasi sisään sovellukseen pääset<br>kotinäkymään, johon on listattu Tuudon tärkeimpiä palveluita: lukujärjestys, ajankohtai-<br>set uutiset ja tiedotteet, opiskelijoille sopivia työpaikkailmoituksia sekä valitsemasi ravintolan ruokalista.

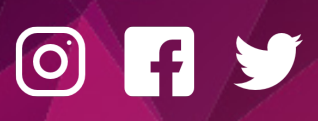

# TUUDO

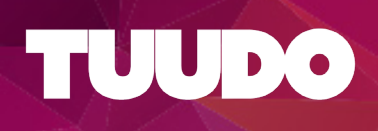

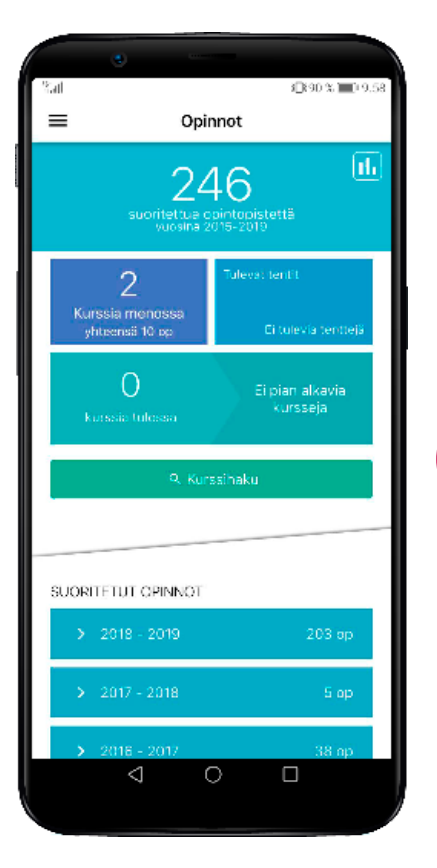

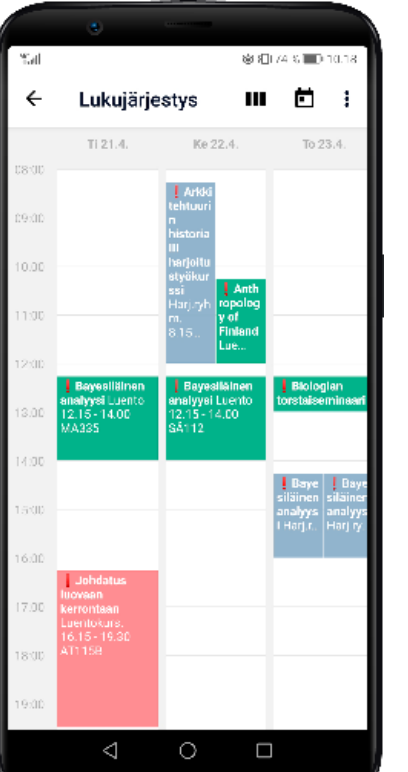

#### OPINNOT

3

4

Opinnot-näkymässä sijaitsevat opintosuori-<br>tuksesi, toteutusten haku, meneillään olevat opintosi sekä tulevat opintosi.

Toteutushaun kautta pääset toteutuksen tietoihin, jonka kautta voit myös ilmoittautua tuleviin opetustapahtumiin. Voit seurata opetustapahtumia, jolloin ne ilmestyvät lukujärjestykseesi ja näkyvät tulevissa opinnoissa, vaikka et olisikaan opetustapahtumaan ilmoittautunut. Tämä on kätevää esimerkiksi silloin, kun ilmoittautuminen ei ole vielä auki.

#### LUKUJÄRJESTYS

Lukujärjestyksessä näet meneillään olevat opintosi, seuraamasi opinnot ja omat merkintäsi, joita voit lisätä kätevästi oikean yläreunan ikoneja klikkaamalla. Voit asettaa merkinnät myös toistuviksi.

Lukujärjestys muodostuu kursseista, joille olet joko ilmoittautunut tai joita olet seurannut. Tarpeen vaatiessa voit myös piilottaa merkintöjä lukujärjestyksestäsi tai lopettaa kurssien seuraamisen.

Joskus kurssin yhteydessä voi näkyä punainen huutomerkki. Se tarkoittaa, että kurssi-ilmoittautumista ei ole joko vahvistettu tai kurssia on vain seurattu. Varmista aina, että kurssi-ilmoittautumisesi on virallisesti voi- massa.

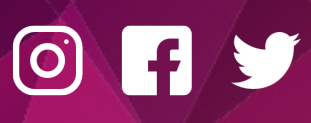

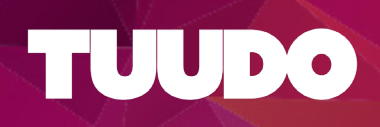

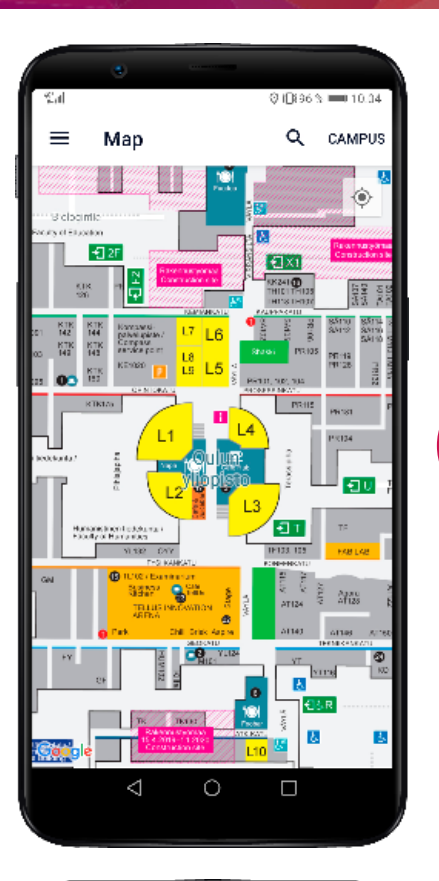

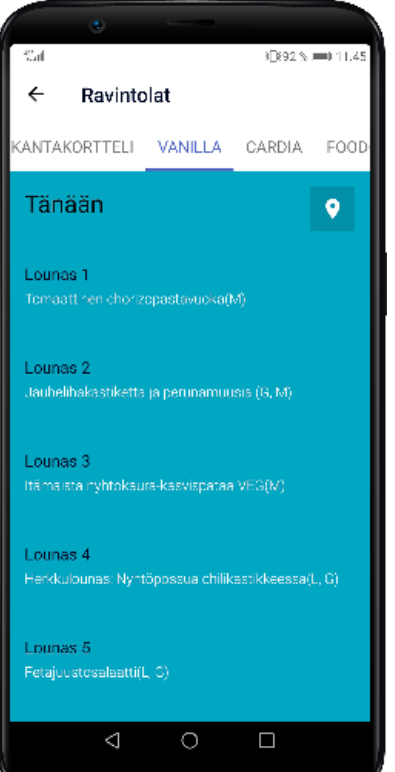

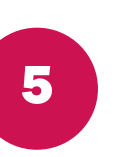

6

#### KARTTA

Kartasta näet kampus- ja toimipistetasolla korkeakoulusi kartat ja niihin asetetut opetustilat ja esimerkiksi ravintolat. Karttanäkymästä voit myös etsiä yksittäisiä sijainteja klikkaamalla suurennuslasi-kuvaketta.

#### RAVINTOLAT

Ravintolanäkymässä näet kampusravintoloiden päivittäiset lounaslistat

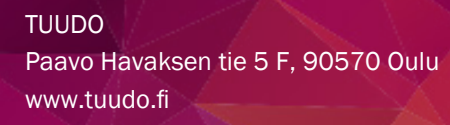

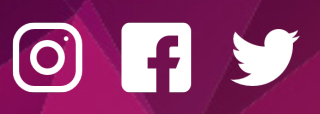

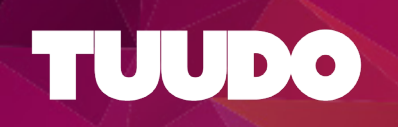

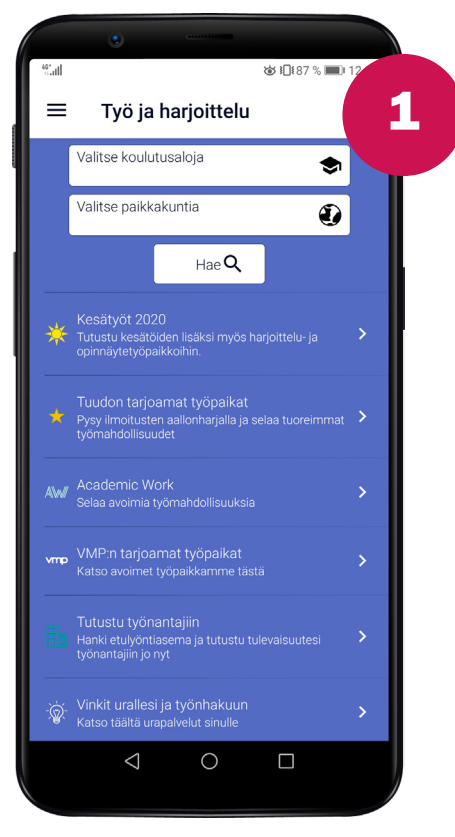

#### TYÖ JA HARJOITTELU

Tuudon Työ ja harjoittelu pienentää kuilua opiskelun ja työelämän välillä. Näkymästä löydät opiskelijoille sopivia työ-, harjoittelu- ja lopputyöpaikkoja ympäri Suomen, vuoden jokaisena päivänä.

#### TYÖNANTAJAT

Tulevaisuuden työnantajasi saattaa olla lähempänä kuin kuvitteletkaan! Tutustu yritysten profiileihin ja saat tietää, millaisia työnantajia kotimaassamme on.

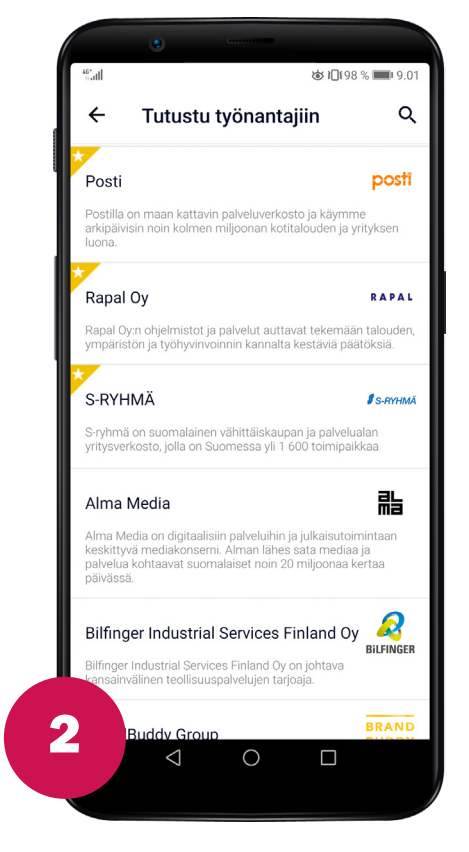

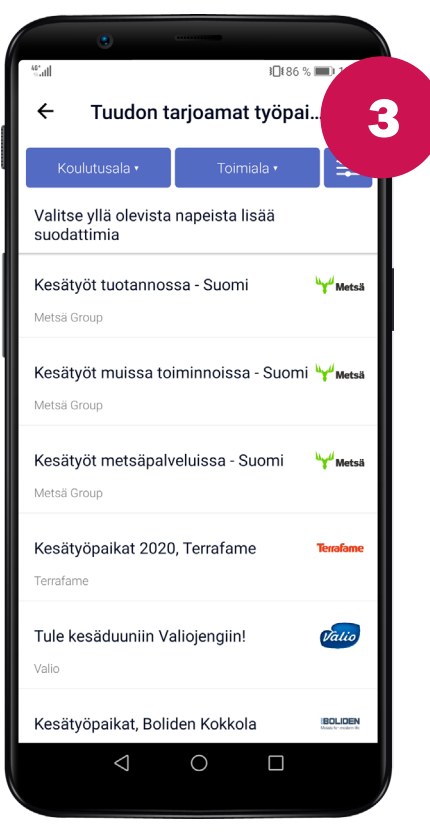

#### AVOIMET TYÖPAIKAT

Tuudoon lisätään päivittäin uusia opiskelijoille sopivia työpaikkailmoituksia. Löydät ne kaikki listasta, jota voit suodattaa esimerkiksi paikkakunnan ja / tai toimialan mukaan.

#### ILMOITUKSET

Useimpiin Tuudossa ilmoitetuista työpaikoista ei tarvitse huippuosaamista vaan riittää, että olet motivoitunut! Ole rohkeasti yhteydessä työnantajaan eri mahdollisuuksista.

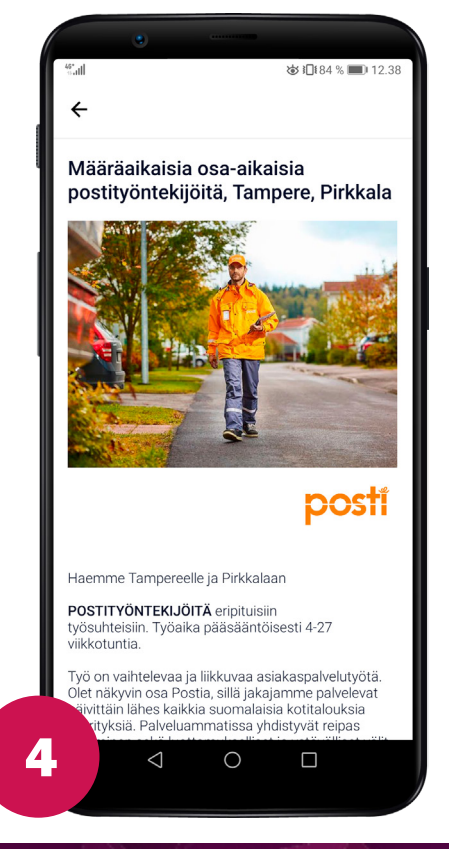

## KIRJASTO

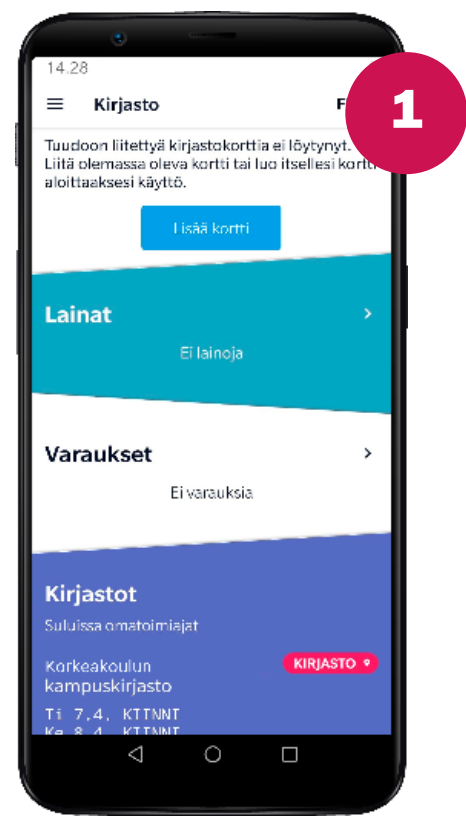

**TUUDO** 

## PÄÄNÄKYMÄ

Jos sinulla on jo kirjastokortti, se ilmestyy automaattisesti Tuudoon. Jos korttia ei kuitenkaan vielä ole, voit luoda sellaisen painamalla Lisää kortti -painiketta ja seuraamalla ohjeita.

#### VALINTANÄKYMÄ

Seuraavassa näkymässä voit valita, haluatko luoda uuden kortin vai lisätä olemassaolevan kortin, jos se ei ilmestynyt automaattisesti.

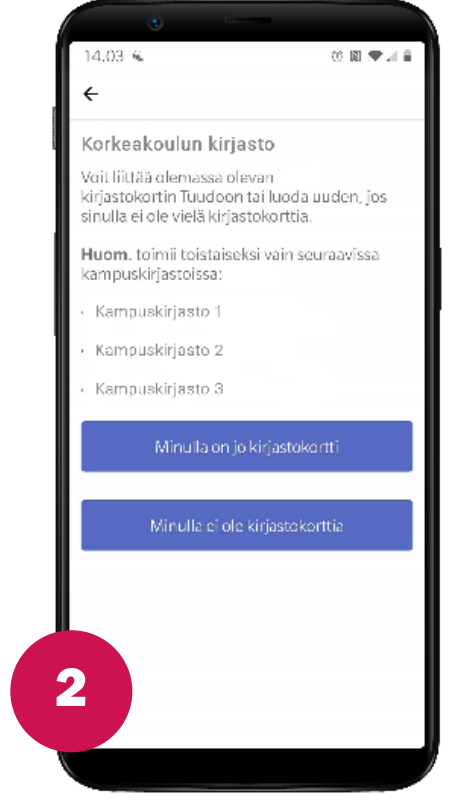

Minulla on jo kirjastokortti

3a

#### Alma-kirjaston kirjastokortti

Tällä lomakkeella voit liittää olemassa olevan korttisi Tuudoon. Jos sinulla ei ole vielä kirjastokorttia, voit rekisteröidä uuden edellisen sivun kautta.

Jos korttisi ei ilmesty Tuudoon tai sinulla on muita ongelmia, ota yhteyttä info@tuudo.fi tai Tuudon sivupalkin Ota yhteyttä -napista.

#### **Kiriastokortin numero**

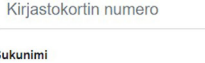

Sukunimi

Liitä kortti

#### KORTIN LIITTÄMINEN

Jos sinulla on jo olemassa kortti, voit liittää sen Tuudoon. Täytä tarvittavat tiedot sovellukseen. Ongelmatilanteessa voit ottaa yhteyttä Tuudon henkilökuntaan.

#### KORTIN LUOMINEN

Täytä tarvittavat tiedot sovellukseen, mutta älä täytä lomaketta, mikäli sinulla on jo olemassa oleva kortti. Tuudo kuittaa, kun kortti on luotu onnistuneesti.

Minulla ei ole kirjastokorttia

### Kirjastokortti

Täytä tämä lomake luodaksesi uuden digitaalisen kirjastokortin. Jos sinulla on jo kirjastokortti, älä täytä tätä lomaketta! Jos korttisi ei ilmesty Tuudoon tai sinulla on muita ongelmia, ota yhteyttä info@tuudo.fi tai Tuudon sivupalkin Ota yhteyttä -napista.

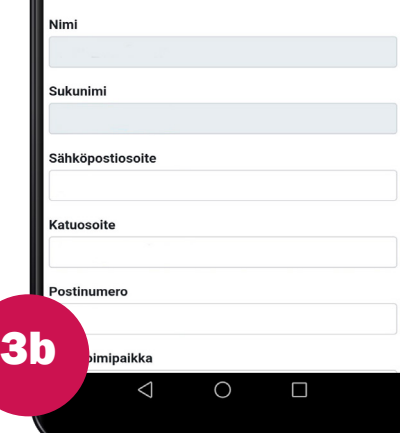

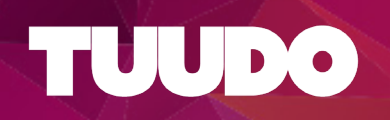

13 45 Kiriasto  $=$ 

## 

Kakkonen Testikortti

Sinulla on maksamattomia maksuja (8.10€). Voit maksaa ne kirjastossa tai verkossa Finnan kautta.

#### **Lainat**

Julkaisut ja tieteen mittaaminen Helsinki

The principle of hope. Erääntyy 14.4.2020 Helsinki

Näytön jäljillä Erääntyy 20.4.2020

 $\triangleleft$  $\bigcirc$  $\Box$ 

#### LAINAT

4

贫剧

6

Kirjasto-näkymästä näet aktiiviset lainasi sekä sen, onko sinulla maksamattomia maksuja tai oletko lainauskiellossa. Teosten lainaaminen onnistuu kirjastoissa Tuudon kirjastokortin viivakoodilla.

#### UUSI LAINA

Mikäli et ole lainauskiellossa, voit uusia lainasi kätevästi suoraan Tuudon kautta. Napauta lainalistassa sitä teosta, jonka haluat uusia ja seuraavassa näkymässä valitse: Uudista laina.

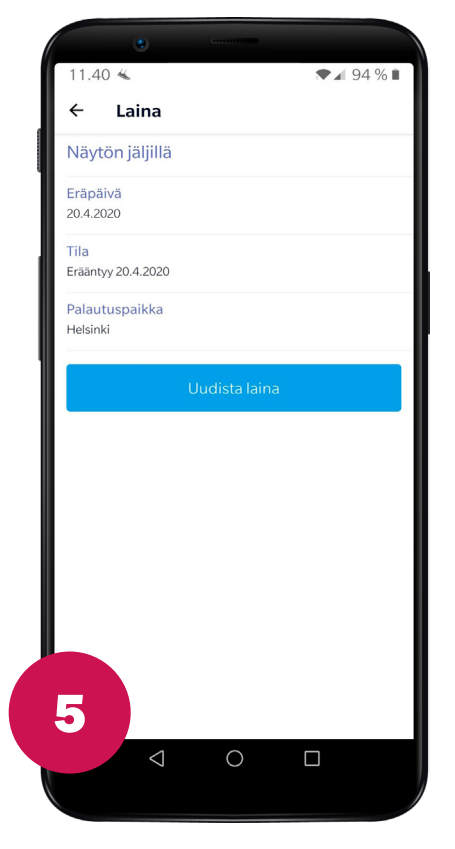

 $\equiv$ Kirjasto

13.45

#### **Varaukset**

Aspergerin syndrooma ja hyvätasoinen autismi

Varattu, sijainti jonossa: 1.

Vanheneminen

NOUDETTAVISSA vanhenee 31.3.2020

#### **Kirjastot**

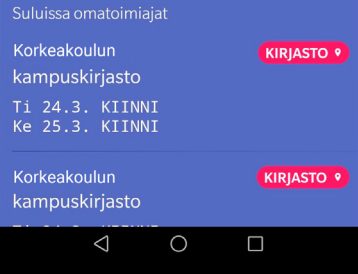

#### VARAUKSET JA AUKIOLO

Kirjasto-näkymästä voit myös seurata varauksiasi sekä kirjastojen aukioloaikoja. Kun varaus on noudettavissa, siitä tulee ilmoitus varauslistaan. Napauttamalla punaista sijaintipainiketta pääset suoraan kampuskarttaan, jonka avulla voit suunnistaa kirjastolle.

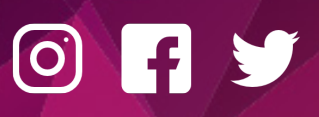

## TUUDO

# TUUDO

# MOODLE

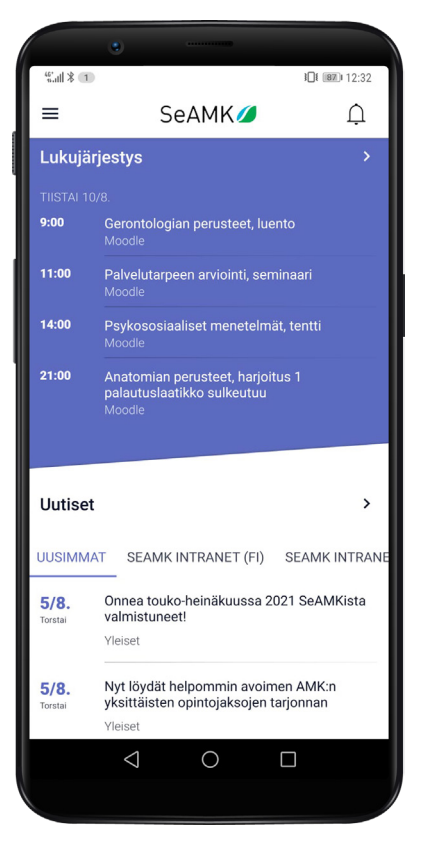

1

2

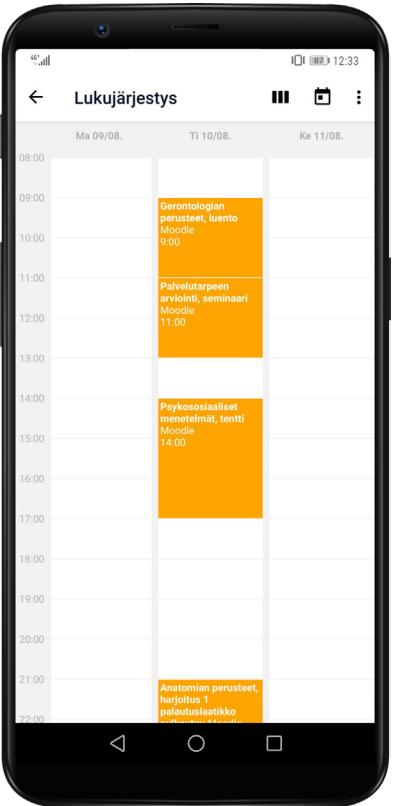

#### MOODLE-INTEGRAATIO

Moodle on virtuaalinen oppimisympäristö, jota hyödynnetään opintojen aikana. Tuudo-Moodle järjestelmäintegraation ansiosta Moodle-uutiset ilmestyvät automaattisesti Tuudon uutissyötteeseesi. Tuudon etusivun lukujärjestyksestä näet kätevästi myös Moodlen opetustapahtumien aikataulun sekä tehtävien palautusajankohdat.

#### MOODLE-TAPAHTUMAT

Kurssiaikataulujen ja omien merkintöjesi lisäksi Tuudon lukujärjestykseen ilmestyvät automaattisesti Moodle-opetuskerrat, tehtävien palautusaikataulut sekä muut Moodle-tapahtumat. Saat Moodle-ilmoituksia Tuudoon notifikaatioina, jotka voit tarpeen vaatiessa myös sulkea. Voit määrittää ilmoitusasetukset Moodlessa.

TUUDO Paavo Havaksen tie 5 F, 90570 Oulu www.tuudo.fi

# 0 F Y

## **HYVINVOINTI**

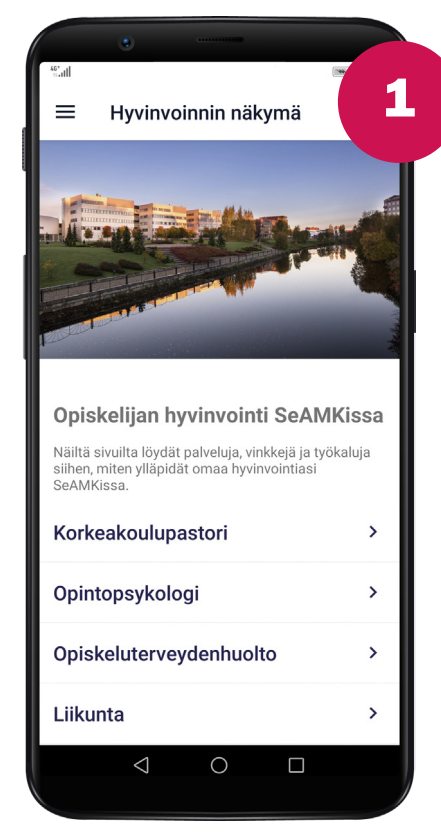

**TUUDO** 

#### SEAMKIN HYVINVOINTI

Tuudon sivuvalikon kautta pääset tutustumaan Seamkin tarjoamiin, hyvinvointiasi tukeviin palveluihin.

#### PALVELUT

Yleisnäkymän lisäksi voit tutustua erikseen jokaiseen hy-<br>vinvointipalveluun. Sisällöstä vinvointipalveluun. löydät esim. lisätietoa, ajanvarausmahdollisuuksia sekä ohjaukset korkeakoulun intraan.

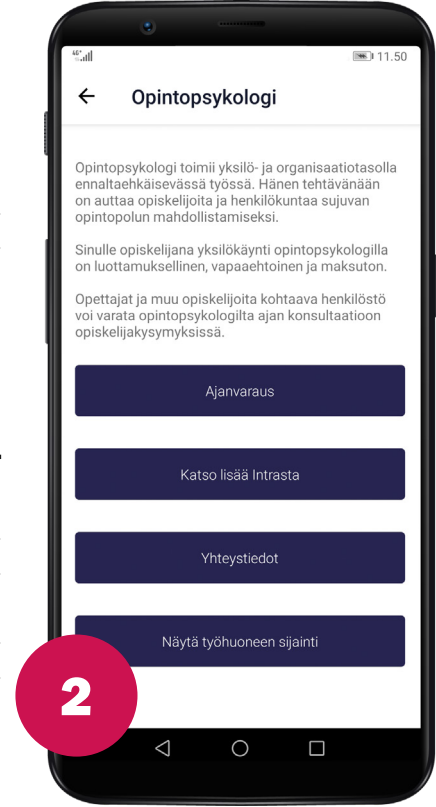

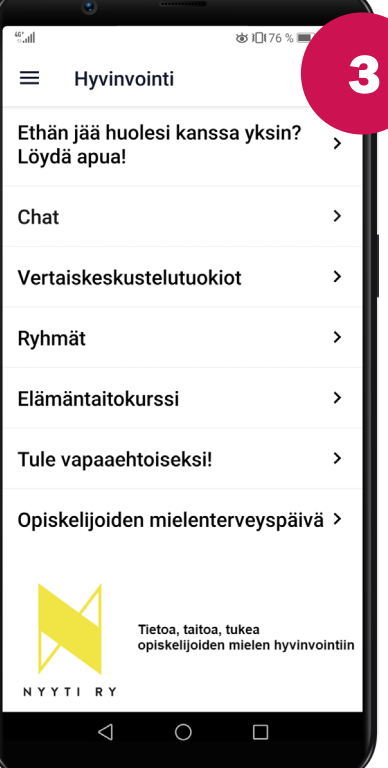

#### NYYTI RY

Korkeakoulun omien hyvinvointipalveluiden lisäksi Tuudossa on esillä Nyyti ry:n näkymä. Nyyti ry on opiskelijoiden mielenterveyttä edistävä yhdistys, joka tarjoaa opiskelijoille erilaisia työkaluja mielen hyvinvointiin ja parempaan jaksamiseen.

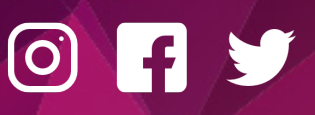

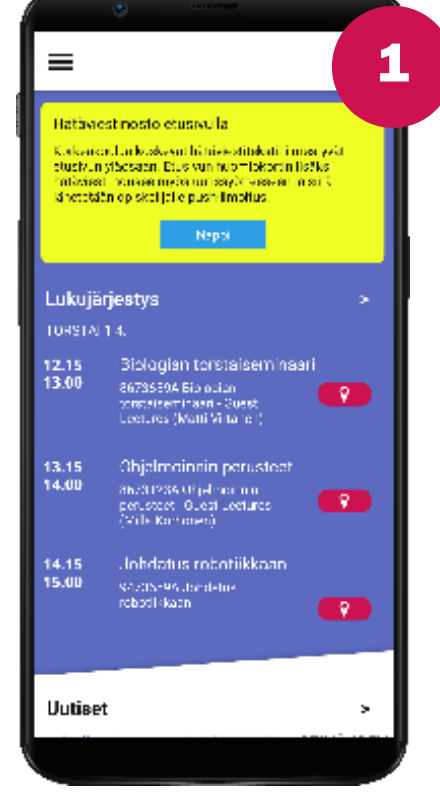

### HÄTÄVIESTI ETUSIVULLA

Tuudon etusivulle voi ilmestyä korkeakoulua koskeva hätäviesti vaara- tai hätätilanteessa. Hätäviestin erotat keltaisesta taustaväristä sekä otsikosta.

#### HÄTÄVIESTISYÖTE

Sama hätäviesti ilmestyy myös Tuudon uutissyötteeseen Hätätiedote-osioon. Hätäviesti on aina uutissyötteen ensimmäinen uutinen ja sisältää lisätietoa hätätilanteesta.

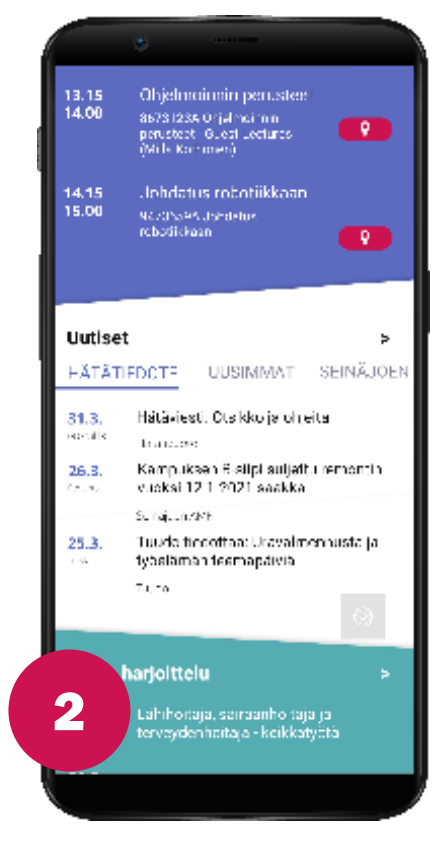

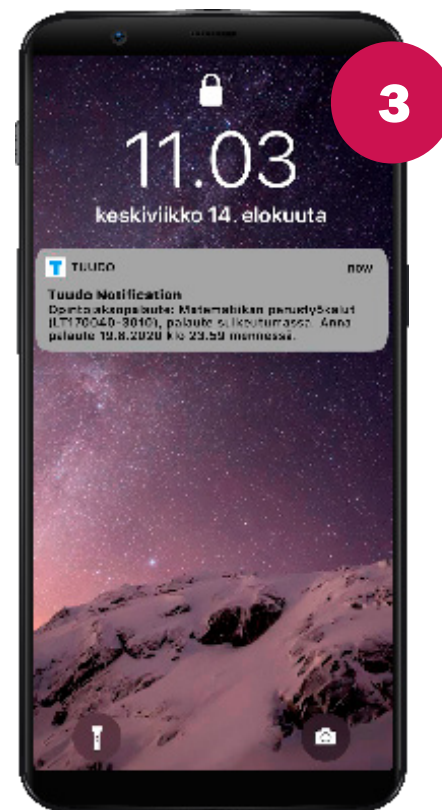

#### PUSH-ILMOITUKSET

Hätätilanteessa sinulle lähetetään myös push-ilmoitus, joka ilmestyy mobiililaitteeseesi, vaikka Tuudo olisi suljettuna. Push-ilmoituksia voidaan lähettää myös muista syistä, kuten opintosuoritusmerkinnöistä tai muusta akuutista tiedotussyystä. Sovelluksen ilmoitusasetusten oletus on se, että ilmoitukset on sallittu. Jos olet kuitenkin estänyt ilmoitukset, eivät hätäviestitkään saavu perille.

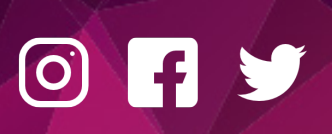

# TILAVARAUS

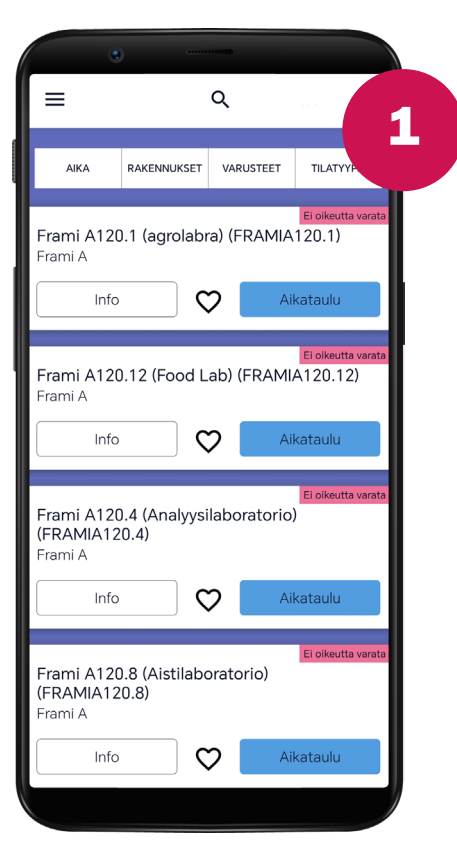

TUUDO

## PÄÄNÄKYMÄ

Tilavaraustilanteen tarkastelunäkymästä näet kaikki oppilaitoksesi varattavat tilat ja niiden varaustilanteen. Voit tarkastella jokaisen tilan aikataulua erikseen sekä lukea tiloista infoa.

#### TILAINFO

Saat lisää tietoa tilasta tilan infonäkymästä. Voit myös navigoitua suoraan Tuudon kampuskarttaan tilainfon kautta löytääksesi tilan helpommin.

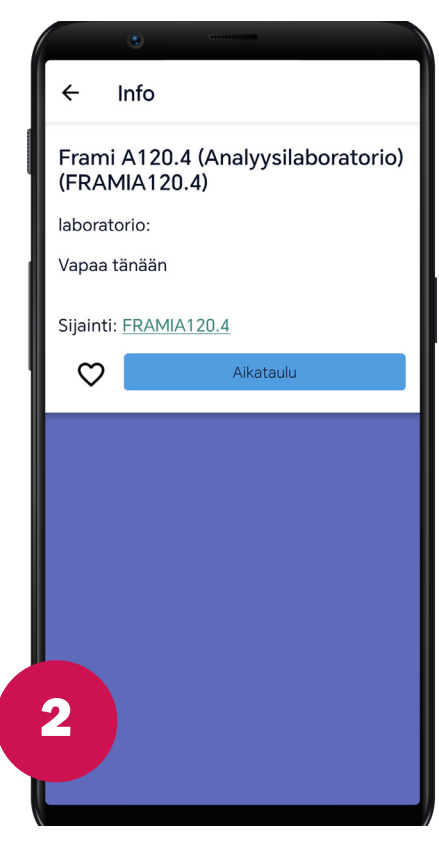

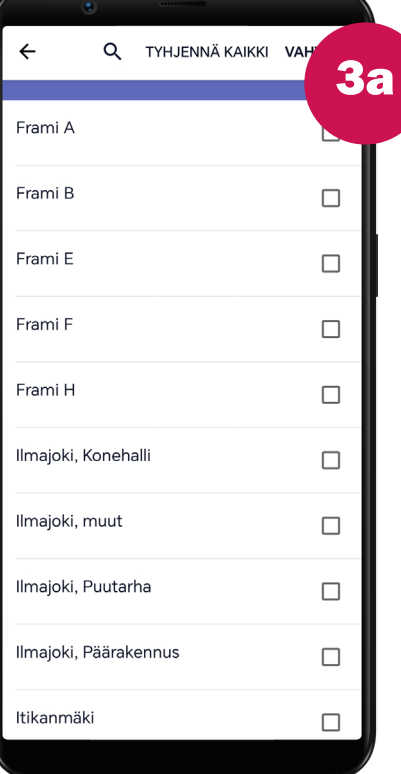

### SUODATUS 1

Voit suodattaa sekä etsiä tiloja sen mukaan, missä rakennuksessa ne sijaitsevat. Voit etsiä myös tiettyjä tilatyyppejä suodatusvalikosta.

#### SUODATUS 2

Voit suodattaa tiloja niiden varustuksen perusteella. Voit etsiä tiloja myös haluamasi aikaikkunan mukaan.

# Varusteet

 $\leftarrow$ 

00 IMAGEN LISÄKSI ASENNETUJEN  $\Box$ OHJELMIEN PÄIVITYS! Lue tämä Ohjelman nimi versio

Q TYHJENNÄ KAIKKI VAHVISTA

#### Ohj-FramiA-1krs

 $\pmb{Chj}-\pmb{FramnIA}-\pmb{1}Krs$  Exirityty, 7–2<br>ip. ABB RobotStudio. Adobe Digital<br>Faivitter, 7–2<br>ip. ABB RobotStudio. Adobe Digital<br>Editions, Adobe Reader DC, ArchiCAD FIN & INT,<br>Autodesk, \* Architecture, \* Autorad, \* Inventor □

#### hi-FramiA-2102

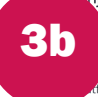

1 Turinin - 2102<br>
1 Turinin - 2102<br>
International Editions, Adobe<br>
1 International International International International<br>
1 International International International International<br>
1 Septim CADS, Collpint, Comsol, Delm

#### TUUDO